# **Prüfungsnummer:**AZ-140-deutsch

**Prüfungsname:**Configuring and Operating Windows Virtual Desktop on Microsoft Azure

**Version:**demo

**<https://www.zertifizierung-portal.de/>**

## Achtung: Aktuelle englische Version zu AZ-140-deutsch bei uns ist gratis!!

1.Sie haben einen Azure Active Directory (Azure AD)-Mandanten mit dem Namen it-pruefungen.de und ein virtuelles Azure-Netzwerk mit dem Namen VNET1.

Sie stellen in VNET1 eine verwaltete Azure Active Directory Domain Services (Azure AD DS)-Domäne mit dem Namen laterna.de bereit.

Sie planen die Bereitstellung eines Azure Virtual Desktop-Hostpools mit dem Namen Pool1 in VNET1.

Sie müssen sicherstellen, dass Sie Windows 10 Enterprise-Hosts in Pool1 bereitstellen können.

Was sollten Sie zuerst tun?

A.Ändern Sie die Einstellungen der DNS-Zone laterna.de. B.Ändern Sie die DNS-Einstellungen von VNET1. C.Fügen Sie it-pruefungen.de einen benutzerdefinierten Domänennamen hinzu. D.Implementieren Sie die Azure AD Connect-Cloudsynchronisierung.

Korrekte Antwort: B

Erläuterungen:

Beim Erstellen eines Azure Virtual Desktop-Hostpools müssen wir die Sitzungshosts mit den Active Directory-Domänendiensten oder mit Azure AD verbinden. Wenn Sie den Hostpool so konfigurieren, dass Sitzungshosts einer Active Directory-Domänendienste-Domäne hinzugefügt werden, ermitteln die Sitzungshosts die Domänencontroller mithilfe von DNS. Da die DNS-Servereinstellungen der Sitzungshosts vom virtuellen Netzwerk geerbt werden, müssen wir VNET1 konfigurieren, um die IP-Adresse des Azure AD DS-Domänencontrollers als benutzerdefinierten DNS-Server bereitzustellen.

Hinweis: Die DNS-Server, die auf den Azure AD DS-Domänencontrollern ausgeführt werden, verfügen über eine DNS-Weiterleitung zum Azure DNS-Dienst (168.63.129.16). Auf diese Weise wird die Namensauflösung für Azure-Ressourcen sichergestellt.

Anmerkung: Der Name der verwalteten Azure AD DS-Domäne unterscheidet sich vom Namen des Azure AD-Mandanten. Die unidirektionale integrierte Synchronisierung von Azure AD nach Azure AD DS wird daher nicht funktionieren und Benutzer werden sich nicht bei den Sitzungshosts anmelden können. Wir können Sitzungshosts für Pool1 bereitstellen, aber die Funktionalität des Hostpools wird eingeschränkt sein.

2.Sie sind als Cloudadministrator für das Unternehmen it-pruefungen tätig. Sie haben die in der folgenden Tabelle aufgeführten Geräte:

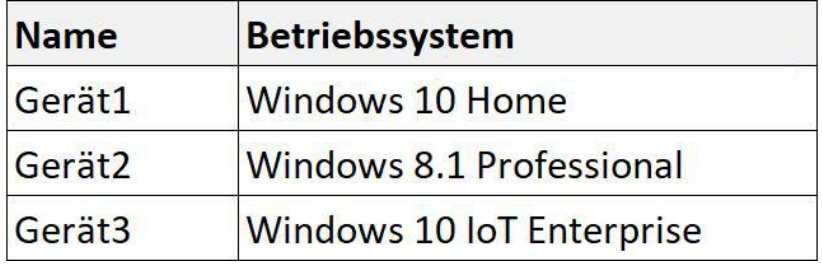

Sie planen, Azure Virtual Desktop für den Clientzugriff bereitzustellen.

Welche Geräte unterstützen den Remotedesktop-Client?

A.Nur Gerät1 und Gerät2 B.Nur Gerät1 und Gerät3 C.Gerät1, Gerät2 und Gerät3 D.Nur Gerät1

Korrekte Antwort: B

Erläuterungen:

Bei Azure Virtual Desktop handelt es sich um einen in der Cloud ausgeführten Dienst für die Desktop- und App-Virtualisierung.

Azure Virtual Desktop in Azure ermöglicht Folgendes:

Einrichten einer Windows 10-Bereitstellung mit mehreren Sitzungen, die eine vollständige Windows 10-Umgebung mit Skalierbarkeit bietet Virtualisieren von Microsoft 365 Apps for Enterprise und Optimieren der Ausführung in virtuellen Szenarien mit mehreren Benutzern Bereitstellen virtueller Windows 7-Desktops mit kostenlosen erweiterten **Sicherheitsupdates** Verwenden bereits vorhandener Remotedesktopdienste (Remote Desktop Services, RDS) und Windows Server-Desktops/-Apps auf einem beliebigen Computer

Virtualisieren von Desktops und Apps Verwalten von Windows 10-, Windows Server- und Windows 7-Desktops und -Apps über eine einheitliche Verwaltungsoberfläche Sie können aufAzure Virtual Desktop-Ressourcen von Windows-Geräten mit Windows 10, Windows 10 IoT Enterprise und Windows 7 mithilfe des Windows-Desktopclients, des Microsoft Store-Clients oder des Webclients zugreifen.

Der folgende Microsoft Docs-Artikel enthält weitere Informationen zum Thema:

Einfaches Herstellen einer Verbindung mit Azure Virtual Desktop

3.Sie planen, Azure Virtual Desktop bereitzustellen, um die in der folgenden Tabelle aufgeführten Abteilungsanforderungen zu erfüllen:

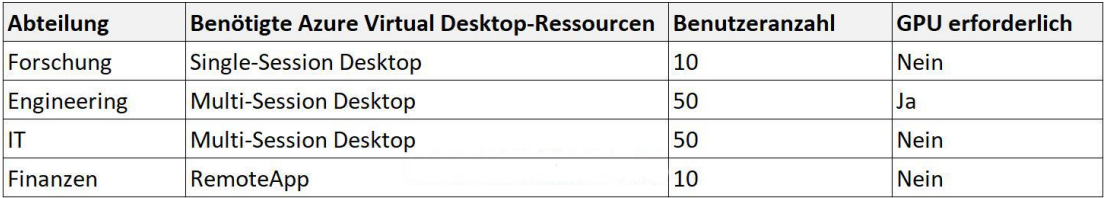

Sie planen, Azure Virtual Desktop-Hostpools mit Lastenausgleich und automatischer Skalierung zu verwenden.

Sie müssen ein Hostpooldesign empfehlen, das die Anforderungen erfüllt. Die Lösung muss die Kosten minimieren.

Wieviele Hostpools sollten mindestens erstellt werden?

A.1 B.2 C.3 D.4

Korrekte Antwort: C

#### Erläuterungen:

Hostpools sind eine Sammlung von einem oder mehreren identischen virtuellen Computern (VMs) in Azure Virtual Desktop-Umgebungen, die auch als "Sitzungshosts" bezeichnet werden. Jeder Hostpool kann eine oder mehrere Anwendungsgruppen enthalten, mit denen Benutzer wie auf einem physischen Desktop interagieren können. Um die Kosten zu minimieren, sollten wir einen persönlichen Hostpool für die Forschungsabteilung, einen gemeinsamen "In Pool"-Hostpool für die IT- und die Finanzabteilung und einen "In Pool"-Hostpool mit GPU-optimierten virtuellen Maschinengrößen für die Engineering-Abteilung erstellen.

Die folgenden Microsoft Docs-Artikel enthalten weitere Informationen zum Thema:

Tutorial: Erstellen eines Hostpools

Für GPU optimierte VM-Größen

4.Sie sind als Cloudadministrator für das Unternehmen it-pruefungen tätig. Sie planen, Azure Virtual Desktop bereitzustellen. Die Bereitstellung soll bereits vorhandene virtuelle Maschinen verwenden.

Sie erstellen einen Azure Virtual Desktop-Hostpool.

Sie müssen sicherstellen, dass Sie die virtuellen Maschinen zum Hostpool hinzufügen können.

Was sollten Sie zuerst tun?

- A.Registrieren Sie den Microsoft.DesktopVirtualization-Anbieter.
- B.Generieren Sie einen Registrierungsschlüssel.
- C.Führen Sie das Cmdlet Invoke-AzVMRunCommand aus.
- D.Erstellen Sie eine Rollenzuweisung.

Korrekte Antwort: B

#### Erläuterungen:

Um einen vorhandenen virtuellen Computer zu einem vorhandenen Hostpool hinzuzufügen, müssen wir den Azure Virtual Desktop Agent auf der VM installieren. Der Agent benötigt einen Registrierungsschlüssel, der spezifisch für Ihre Hostgruppe ist. Der Registrierungsschlüssel hat eine begrenzte Lebensdauer und kann über das Azure-Portal oder über die Cmdlets New-AzWvdRegistrationInfo und Get-AzWvdRegistrationInfo generiert und heruntergeladen werden.

Die Abbildung zeigt den Registrierungsschlüssel eines bestehenden Hostpools im Portal:

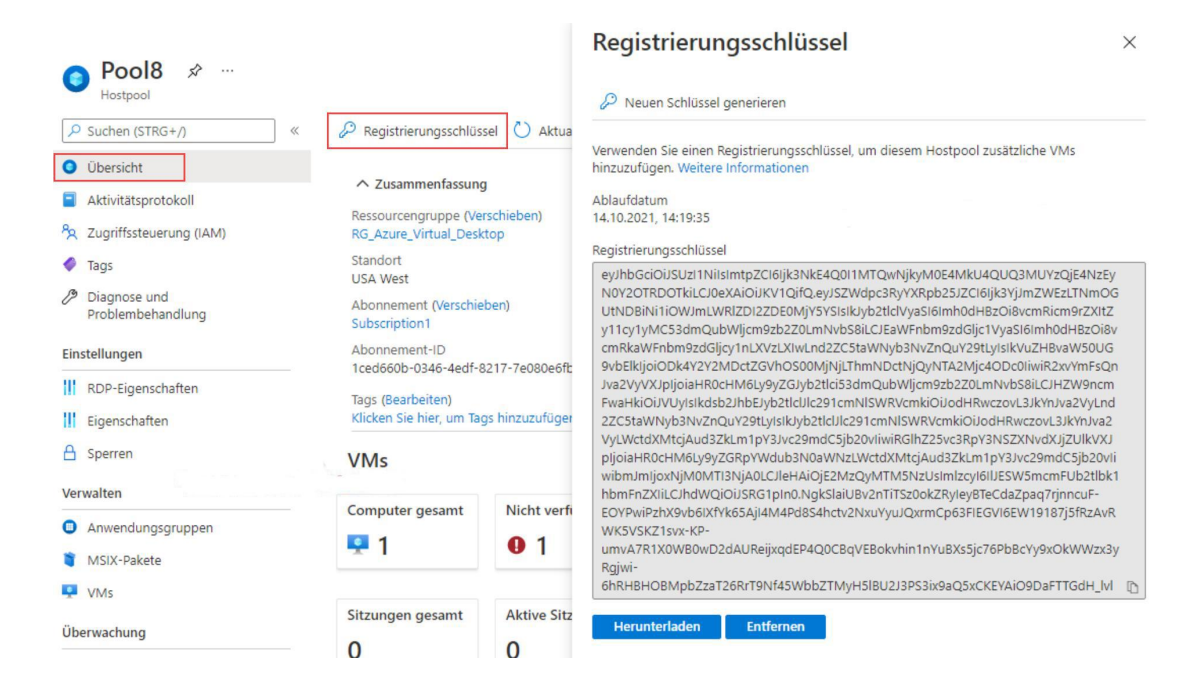

Der folgende Microsoft Docs-Artikel enthält weitere Informationen zum Thema:

Erstellen eines Azure Virtual Desktop-Hostpools mit PowerShell oder der Azure CLI

5.Sie haben einen Azure Virtual Desktop-Hostpool mit dem Namen Pool1, auf dem Windows10 Enterprise-Multi Session ausgeführt wird.

Sie müssen Systemmonitor verwenden, um ein Problem bezüglich geringer Framequalität zu beheben, das sich auf eine aktuelle Benutzersitzung mit Pool1 auswirkt.

Welchen Befehl sollten Sie ausführen, um die ID der Benutzersitzungs abzurufen?

A.Get-ComputerInfo B.qwinsta C.whoami D.Get-LocalUser

Korrekte Antwort: B

Erläuterungen:

Wir können den Befehl qwinsta verwenden, um entweder alle Session eines Azure Virtual Desktop-Sitzungshosts anzuzeigen oder die Details der Sitzung eines spezifischen Benutzers abzurufen.

Die Abbildung zeigt, dass qwinsta ein Alias für den Befehl query session ist.

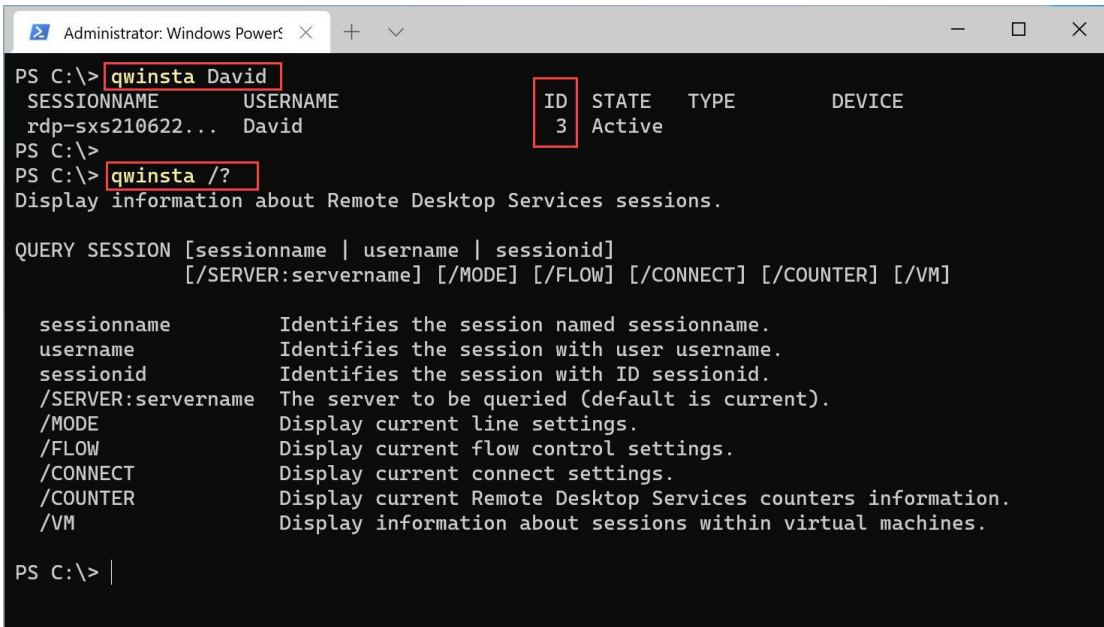

6.Sie sind als Cloudadministrator für das Unternehmen it-pruefungen tätig. Das Unternehmen hat ein Azure-Abonnement, das die in der folgenden Tabelle aufgeführten Ressourcen enthält:

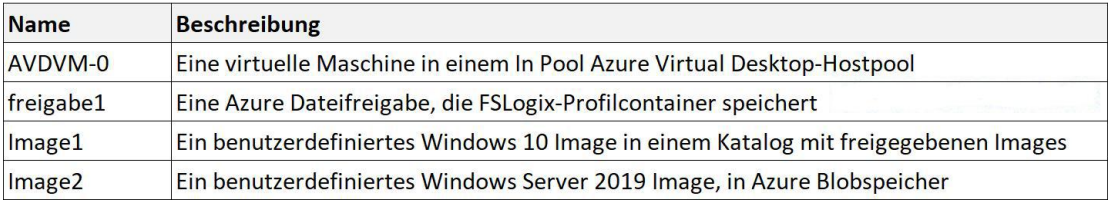

Welche Ressourcen können Sie mit Azure Backup sichern?

A.Nur AVDVM-0 und freigabe1 B.Nur AVDVM-0 C.Nur AVDVM-0, Image1 und Image2 D.Nur AVDVM-0, freigabe1 und Image1 E.Nur AVDVM-0, freigabe1 und Image2 F.AVDVM-0, freigabe1, Image1 und Image2

Korrekte Antwort: E

Erläuterungen:

Der Azure Backup-Dienst bietet einfache, sichere und kostengünstige Lösungen, um Ihre Daten zu sichern und aus der Microsoft Azure-Cloud wiederherzustellen.

Was kann gesichert werden?

On-Premises - Sichern Sie Dateien, Ordner und den Systemstatus mit dem Microsoft Azure Recovery Services-Agent (MARS). Alternativ können Sie den DPM- oder Azure Backup Server-Agent (MABS) verwenden, um lokale VMs (Hyper-V und VMware) und andere lokale Workloads zu schützen. Azure-VMs - Sichern Sie vollständige Windows-/Linux-VMs (mit Sicherungserweiterungen)

oder Dateien, Ordner und den Systemstatus mit dem MARS-Agent.

Azure Managed Disks - Sichern von Azure Managed Disks

Azure Files-Freigaben - Sichern Sie Azure Files-Freigaben in einem Speicherkonto.

SQL Server auf Azure-VMs - Sichern Sie auf Azure-VMs ausgeführte SQL Server-Datenbanken.

SAP HANA-Datenbanken auf Azure-VMs - Sichern Sie auf Azure-VMs ausgeführte SAP HANA-Datenbanken.

Azure Database for PostgreSQL-Server (Vorschau) - Sichern Sie Azure

PostgreSQL-Datenbanken, und bewahren Sie die Sicherungen für bis zu zehn Jahre auf. Azure-Blobs

Der folgende Microsoft Docs-Artikel enthält weitere Informationen zum Thema:

Worum handelt es sich beim Azure Backup-Dienst?

7.Sie sind als Cloudadministrator für das Unternehmen it-pruefungen tätig. Das Unternehmen hat eine Azure Virtual Desktop-Bereitstellung.

Mehrere Benutzer haben iOS-Geräte, auf denen die Remotedesktop-App für mobile Endgeräte installiert ist.

Sie müssen sicherstellen, dass die Benutzer eine Verbindung zum Feed-URL herstellen können, indem Sie die E-Mail-Erkennung verwenden, anstatt die Feed-URL manuell einzugeben.

Wie sollten Sie den \_msradc-DNS-Eintrag konfigurieren?

(Wählen Sie zum Beantworten der Frage die entsprechenden Optionen im Antwortbereich aus. Für jede richtige Auswahl erhalten Sie einen Punkt.)

Abbildung

### **Antwortbereich**

**Typ des Eintrags:** 

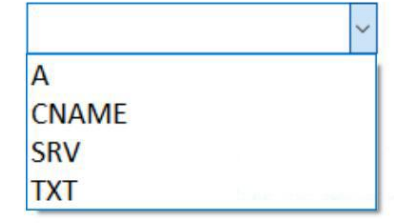

**Wert des Eintrags:** 

https://rdweb.wvd.microsoft.com/api/arm/feeddiscovery https://rdweb.wvd.microsoft.com/api/feeddiscovery https://rdweb.wvd.microsoft.com/feed/webfeed.aspx webfeeddiscovery.aspx

A.Typ des Eintrags:A

Wert des Eintrags: https://rdweb.wvd.microsoft.com/api/arm/feeddiscovery B.Typ des Eintrags:CNAME Wert des Eintrags: https://rdweb.wvd.microsoft.com/feed/webfeed.aspx C.Typ des Eintrags: SRV Wert des Eintrags: webfeeddiscovery.aspx D.Typ des Eintrags: SRV Wert des Eintrags: https://rdweb.wvd.microsoft.com/api/feeddiscovery E.Typ des Eintrags:TXT Wert des Eintrags: https://rdweb.wvd.microsoft.com/api/feeddiscovery F.Typ des Eintrags:TXT Wert des Eintrags: https://rdweb.wvd.microsoft.com/api/arm/feeddiscovery

Korrekte Antwort: F

Erläuterungen:

Hatten Sie jemals Schwierigkeiten, für Ihre Endbenutzer eine Verbindung mit dem veröffentlichten RDS-Feed herzustellen, weil entweder in der Feed-URL ein einzelner Buchstabe gefehlt hat oder weil die E-Mail mit der URL verloren gegangen ist? Nahezu alle Remotedesktop-Clientanwendungen unterstützen die Suche nach einem Abonnement durch Eingabe einer E-Mail-Adresse. So können sich Endbenutzer leichter als je zuvor mit ihren RemoteApps und Desktops verbinden.

Führen Sie die folgenden Schritte zum Einrichten der E-Mail-Erkennung aus:

Öffne im Browser die Website der Domänennamen-Registrierungsstelle, bei der deine Domäne registriert ist.

Navigiere zur entsprechenden Seite für deine registrierte Domäne, auf der du DNS-Einträge anzeigen, hinzufügen und bearbeiten kannst.

Gib einen neuen DNS-Eintrag mit den folgenden Eigenschaften ein:

Host: \_msradc Text: <RD Web Feed URL> TTL: 300 Sekunden Die Namen der Felder für DNS-Einträge variieren je nach Domänennamen-Registrierungsstelle, mit diesen Schritten erhalten Sie jedoch einen TXT-Eintrag namens "\_msradc.<domain\_name> (z. B. "\_msradc.contoso.com") mit einem Wert des vollständigen RD-Feeds.

Die folgenden Microsoft Docs-Artikel enthalten weitere Informationen zum Thema:

Einrichten der E-Mail-Erkennung zum Abonnieren deines RDS-Feeds

Abonnieren eines Arbeitsbereichs